## **QUICK START GUIDE**

Thank you for choosing **Analog Way** and the **RK-300**. By following these simple steps, you should be able to setup and use your powerful remote Control Keypad within minutes. Discover the **RK-300** extensive capabilities and intuitive interface while configuring your first show, and unleash your creativity for a new experience in show and event management by **Analog Way**.

## **What's in the box**

**1 x RK-300 (RK-300)**

- **1 x Power supply Cord**
- **1 x DB9 (M/F) Cable**
- **1 x Carrying Case**
- **1 x Quick Start Guide \***

*\* Download on our website: http://www.analogway.com*

### **RK-300 settings**

- The RK-300 automatically detects the right versions of the product to control. Connect the DB9 cable supplied or an Ethernet crossover cable using the same protocol as the unit connected.
- To control the following Seamless Switchers:

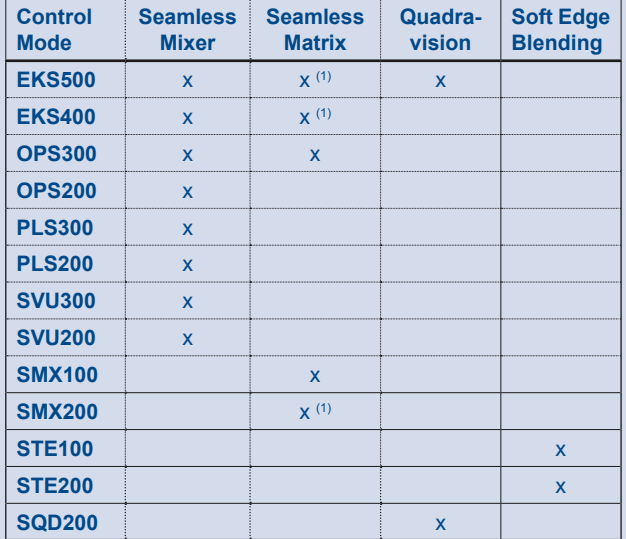

(1) We recommend using the Advanced Seamless Matrix Mode with *an ORCHESTRA or a Remote Control Software (RCS).*

### **Navigation Menu:**

To access the RK-300 menu, press the [EXIT/MENU] button in the control section. To highlight items in the menu which will appear on the VFD screen, turn the scroll knob left or right to the desired menu item. When you have reached the desired menu item, press the [ENTER] button in the control section to access that menu function.

Pressing the [ENTER] button when a selection has been made sets the value to that selection in the RK-300 memory. When all settings have been made, press the [EXIT/MENU] button to exit sub-menus and return to the main menu.

**IMPORTANT:** simply selecting a menu item will not set it to that value. Be sure to press the [ENTER] button when parametering the menu items.

Once you have connected your RK-300 to your switcher, configure the connection settings on both devices.

For a serial connection, select RS232 from the RS232/ LAN menu on both devices. (In [CONTROL] menu)

For a LAN connection, select LAN from the RS232/ LAN menu on both devices (In [CONTROL] menu), and configure each device with a unique IP in the LAN setup -> RK-300 address menu. The default IP on the RK-300 is 192.168.0.15. Next, enter the IP of the device you wish to control in the Lan Setup -> Device address menu.

Once your settings are correct, the RK-300 will begin to synchronize with the device, and you will be ready to begin. (Wait a minute).

## **Button Color Usage:**

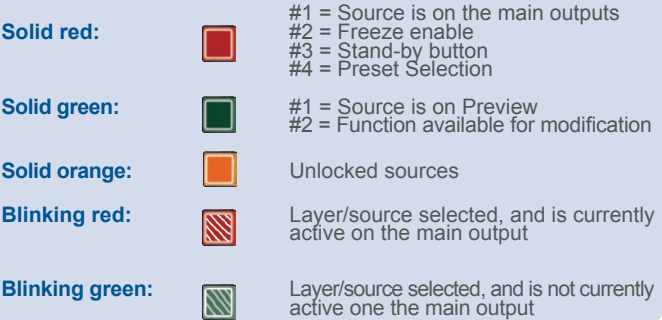

# **RK-300 - Ref. RK-300**

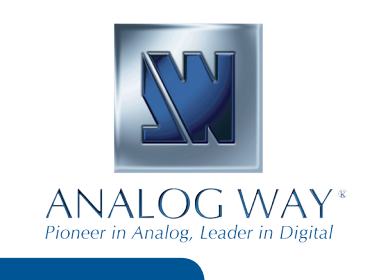

## **Front Panel Description**

Buttons and functions are available according to the unit wich is controlled.

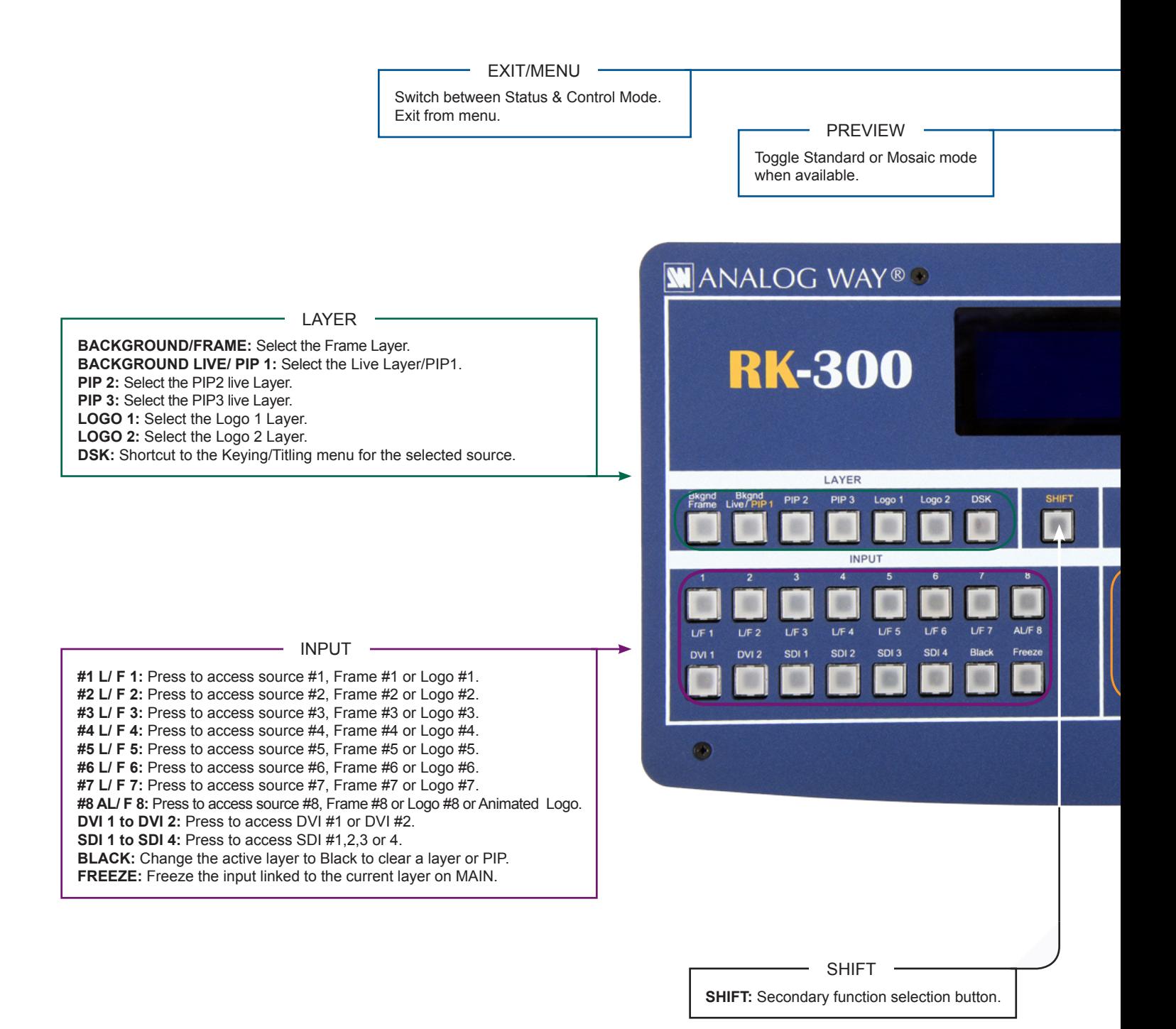

MATRIX

**OUTPUT #1:** Press to select the Output #1, select a layer and a source then press [TAKE]. **OUTPUT #2:** Press to select the Output #2, select a layer and a source then press [TAKE].

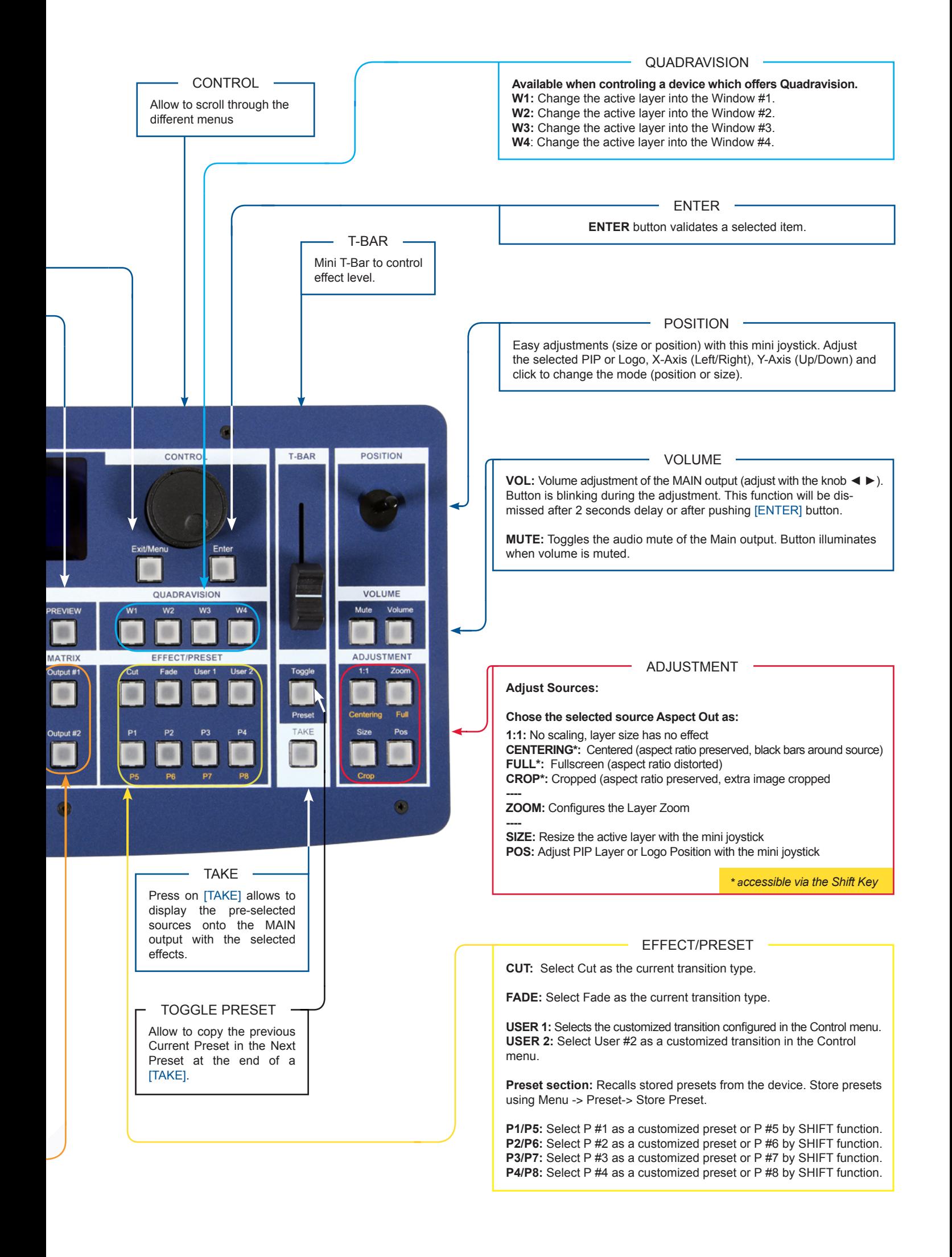

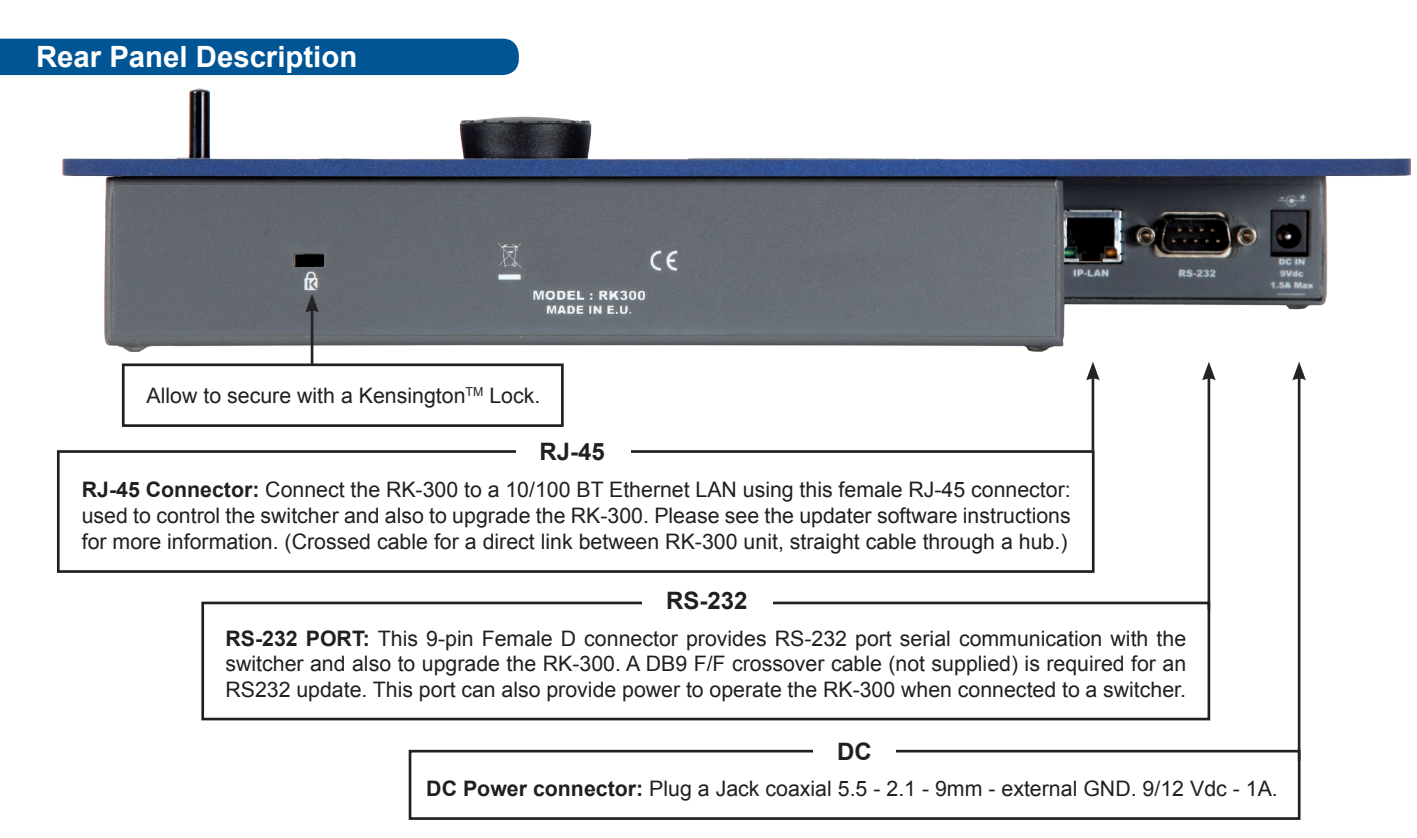

**NOTE:** The latest firmware upgrade is always available on our website: *http://www.analogway.com*

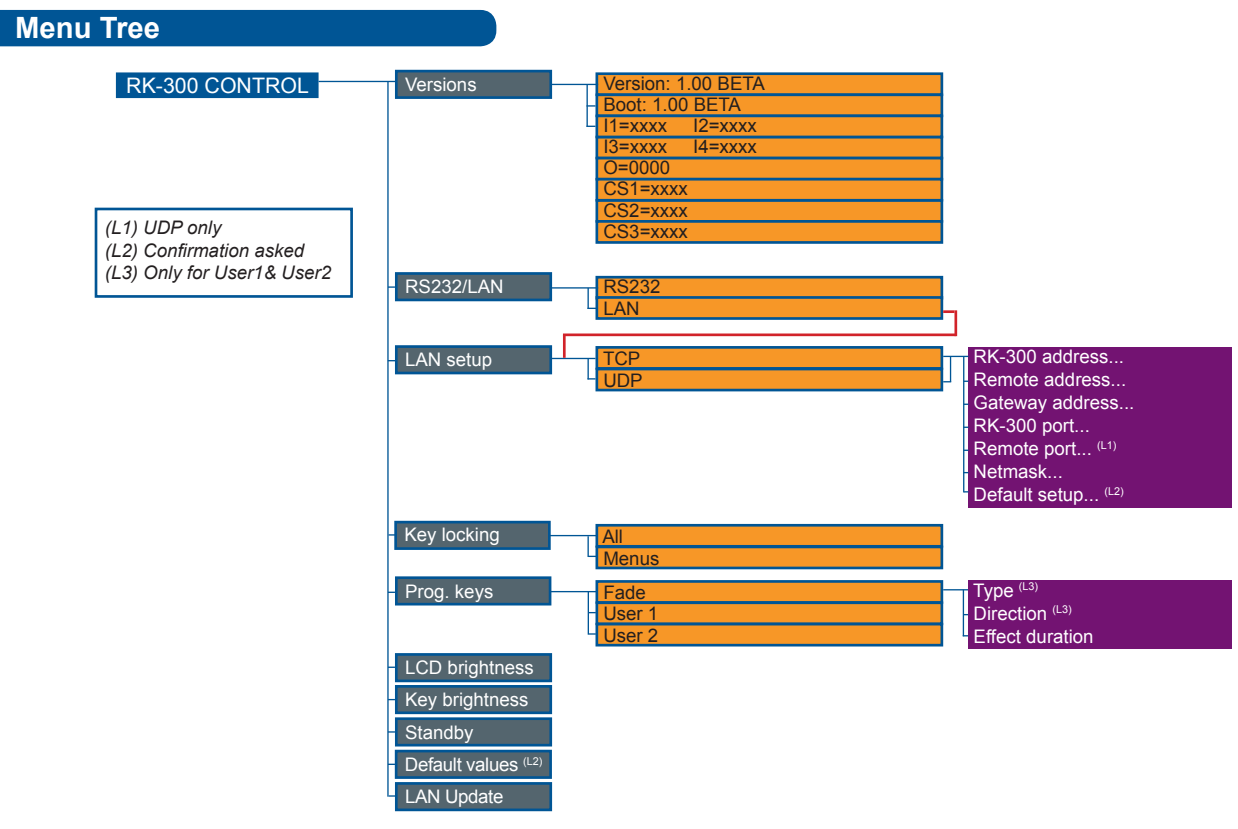

## **Warranty**

All **Analog Way** products have a 3 year warranty on parts and labor, back to factory, but do not include faults resulting from user negligence, special modifications, electrical surges, abuse (drop/crush), and/or other unusual damage.

Please note: The included carrying case and protective foam is not covered under warranty.

## **Going further with the RK-300**

The **RK-300** allows for remote control of all available device features. Please check your device manual for more information on device operation and usage. Please check our website for further information: **www.analogway.com**